## SmartScreenによってダウンロードが出来ない →SmartScreenの設定を無効にする事で解決します。 ※IEのバージョンによっては、画面が多少違う場合が御座います。

## 1.IEのメニューバーから、「ツール」をクリックします。一覧より、「SmartScreenフィルター機能」 展開し、「SmartScreenフィルター機能を無効にする」をクリックします。

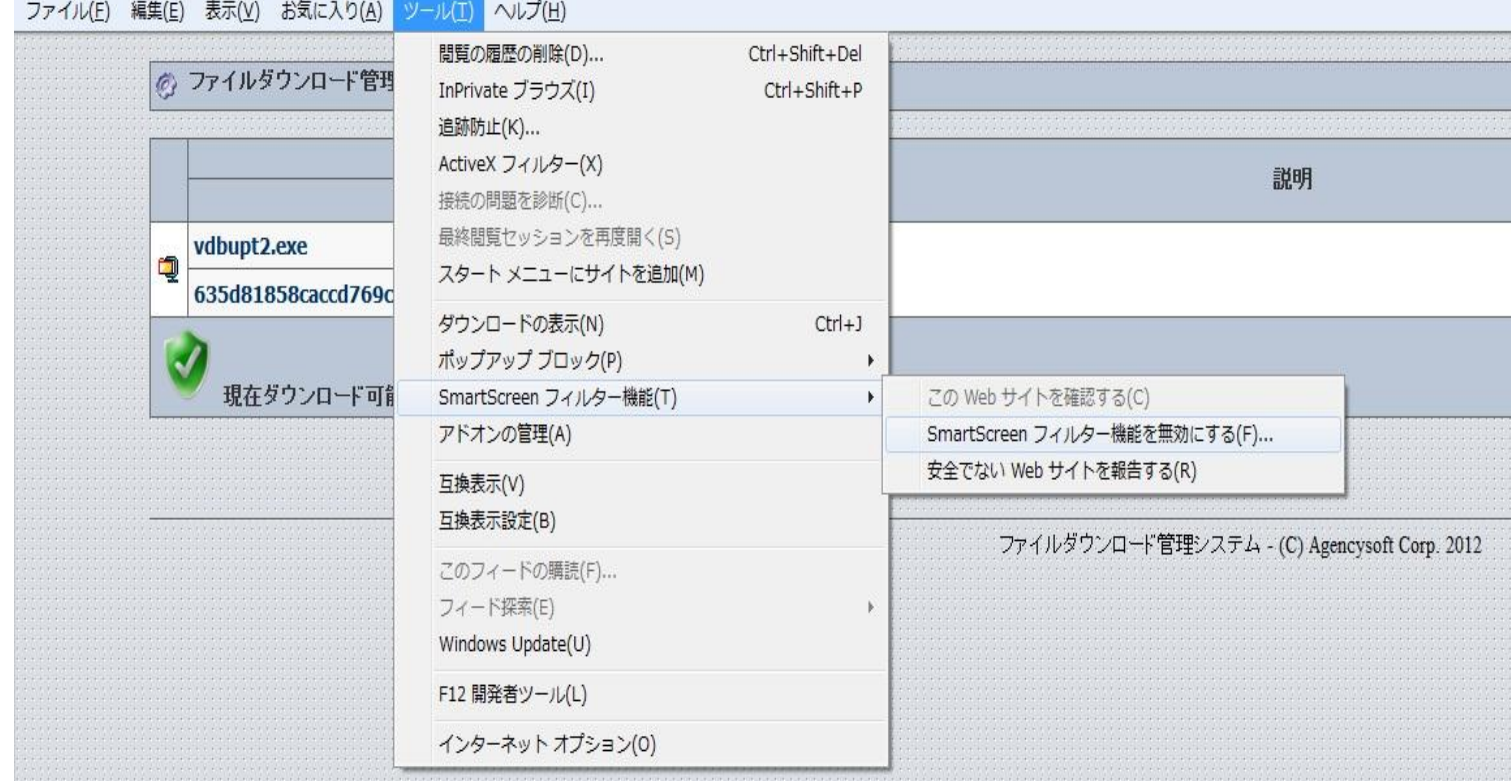

## 2.下記の画面が表示されます。「無効にする」を選択し、OKをクリックします。

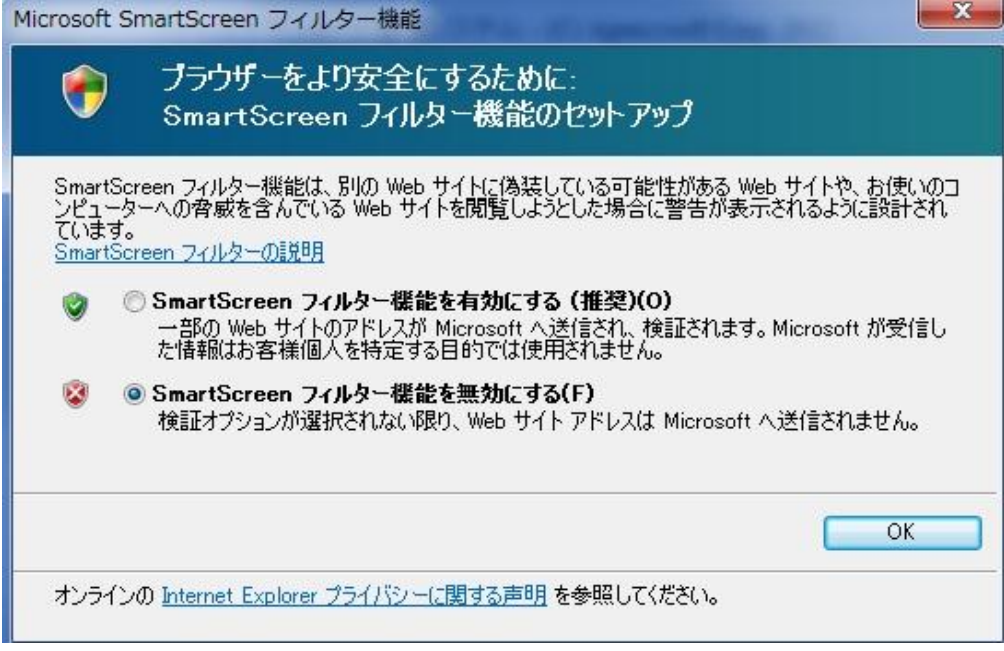

## 3.設定完了後、全てIEを閉じてからダウンロードURLへアクセスし、 再度ダウンロードを行なって下さい。